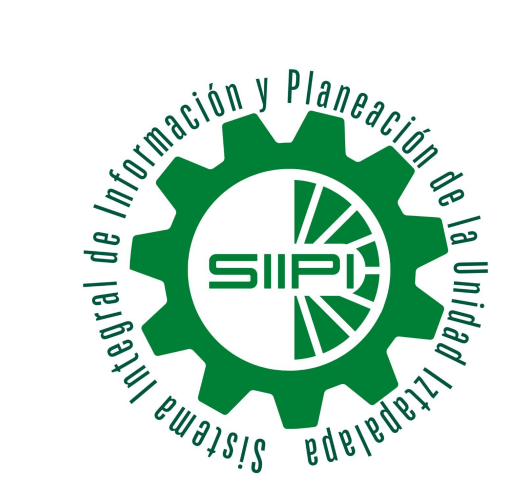

# UNIVERSIDAD AUTÓNOMA METROPOLITANA

UNIDAD IZTAPALAPA

## **SIIPI: GUIA BÁSICA**

#### Noviembre/2022

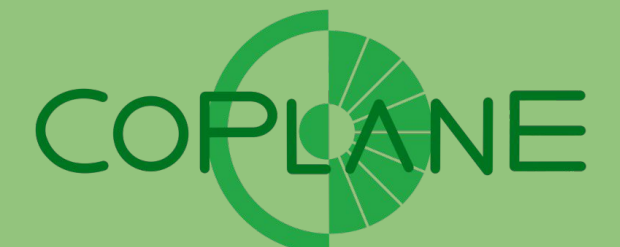

#### **Coordinación de Planeación y Estudios**

Visita nuestra página <https://coplane.izt.uam.mx/>

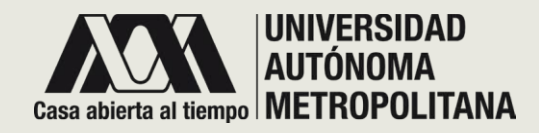

# **¡BIENVENIDO!**

 Esta guía fue creada para todos los usuarios en general con la finalidad de poder ayudarles a manejar el sistema SIIPI. Aquí podrás resolver dudas como:

- Ingresar a la plataforma SIIPI
- Registrarte en SIIPI por primera vez
- Tus claves de acceso al SIIPI
- Recuperar contraseña
- Cambiar contraseña

 En caso de dudas, comunícate a la coordinación de planeación Tel: 5804 4864 o envía un correo a **[siipi@xanum.uam.mx](mailto:siipi@xanum.uam.mx)**

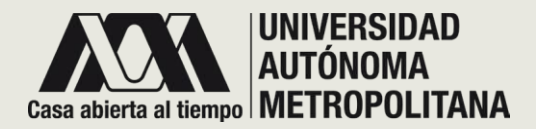

**• PÁGINA PRINCIPAL SIIPI** Para ingresar a la página del SIIPI utiliza la siguiente url: https://siipi.izt.uam.mx/login

Enseguida podrás ver la página principal del SIIPI.

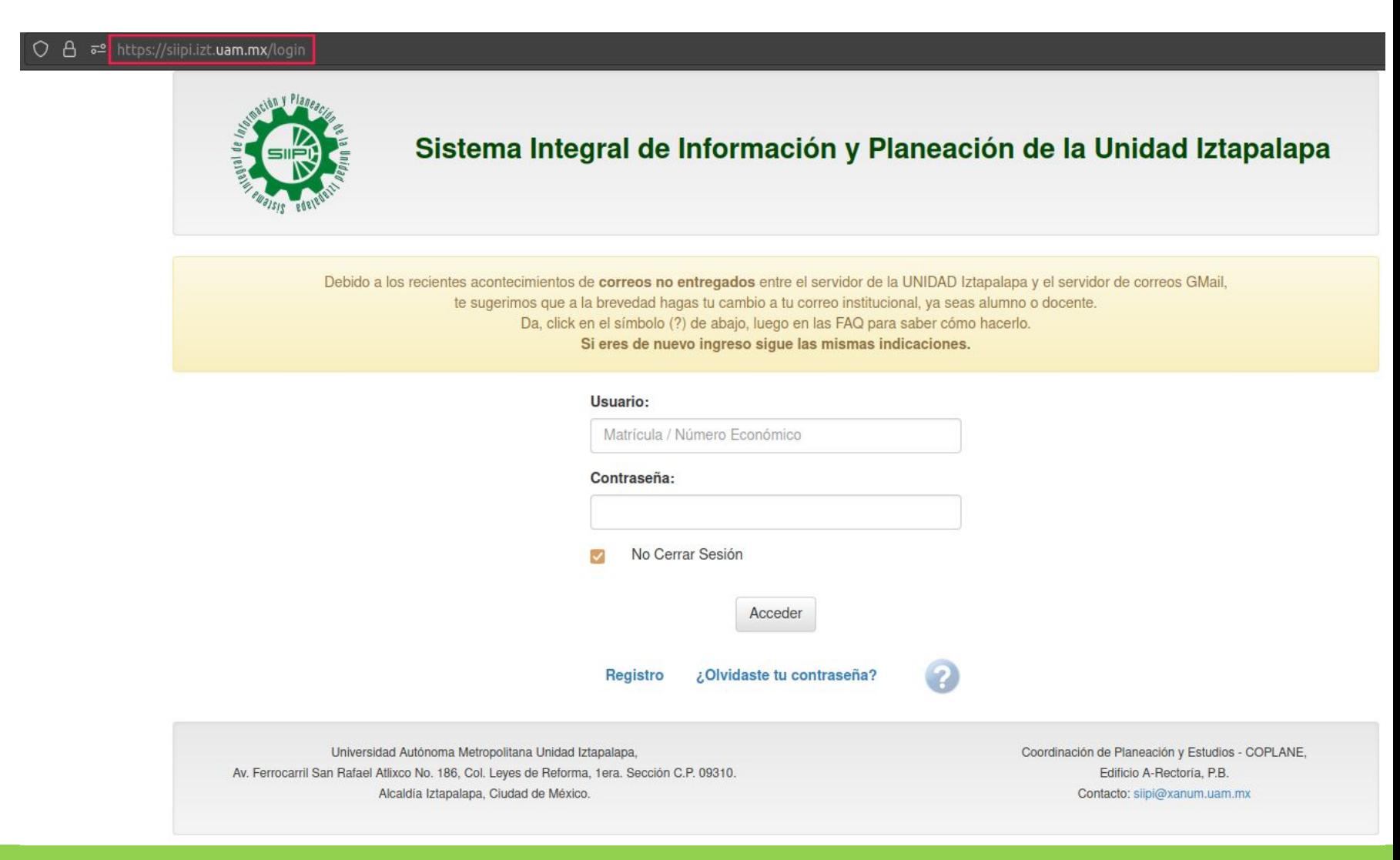

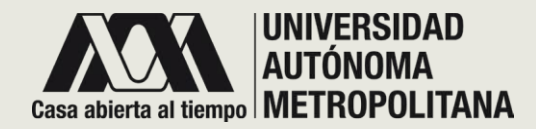

#### **• INGRESA AL SIIPI**

Si ya tienes cuenta en el SIIPI debes ingresar tus claves de acceso como se indica a continuación:

#### **• CLAVES DE ACCESO**

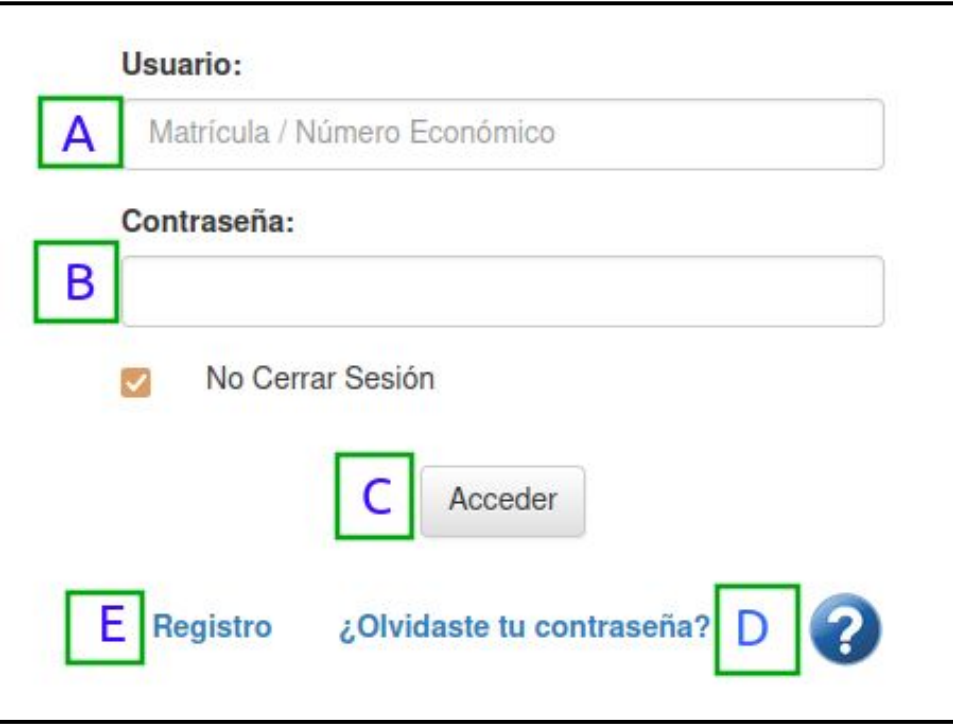

#### **CLAVES DE ACCESO**

**A.** Introduce como Usuario tu matrícula o número económico.

**B.** Escribe tu contraseña.

**C.** A continuación da clic en Acceder.

Enseguida, podrás observar la página principal de tu cuenta SIIPI. (Esto depende de tu Perfil de Usuario)

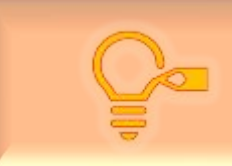

Recuerda que tus claves de acceso son confidenciales y no debes compartirlas.

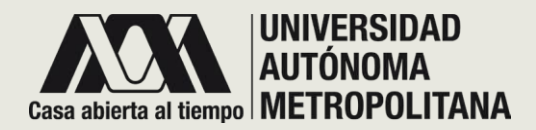

### **• RECUPERAR CONTRASEÑA**

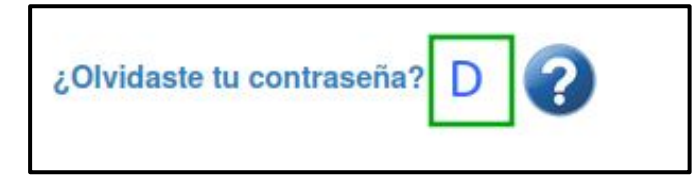

Para usuarios que ya tengan cuenta en la plataforma SIIPI pero que hayan olvidado su contraseña:

1.- En caso de olvidar tu contraseña:

**D.** Da clic en la opción ¿Olvidaste tu contraseña? para poder recuperarla.

2.- Enseguida se observa una ventana como se muestra a continuación:

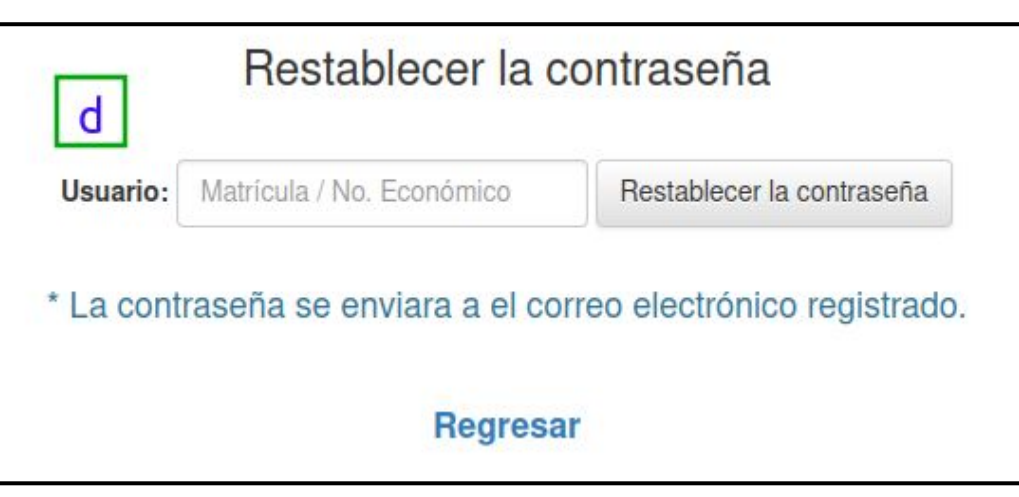

**d.** En este apartado ingresamos nuestro usuario, luego damos clic en la opción Restablecer la contraseña.

La nueva contraseña te llegará a tu correo electrónico (el mismo correo con el que te diste de alta al sistema SIIPI).

3.- Posteriormente da clic en regresar, para luego poder ingresar al SIIPI con tu nueva contraseña.

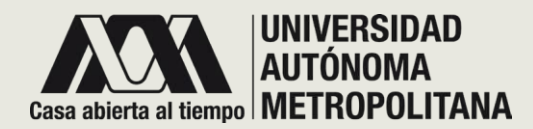

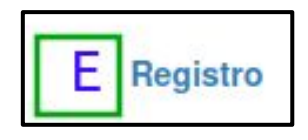

Si eres nuevo usuario en la plataforma SIIPI, da clic en la opción registro:

#### **• REGISTRO**

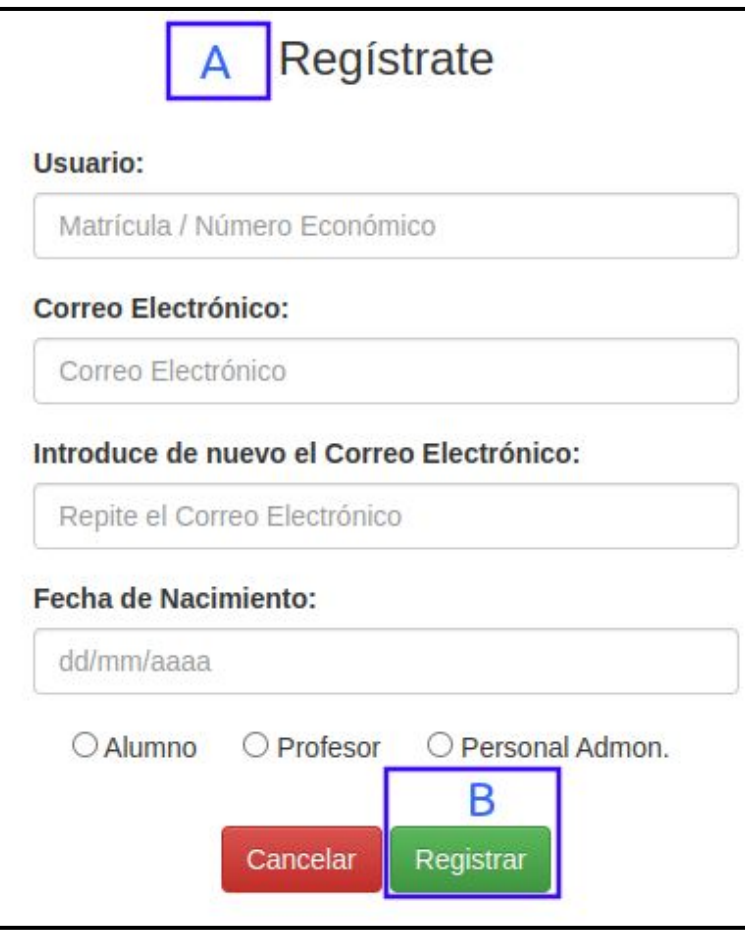

**A.** Observarás un formulario (como el de la izquierda) el cual deberás llenar todos y cada uno de los campos. Es importante que proporciones un correo electrónico al cual tengas acceso inmediato. Al final debes elegir el perfil que te corresponde, es decir: Alumno, Profesor o Personal Admon.

**B.** Finalmente da clic en la opción Registrar para guardar tus datos.

 Enseguida revisa el correo electrónico que proporcionaste en el registro, recibirás un correo del SIIPI con una contraseña para poder acceder a la plataforma.

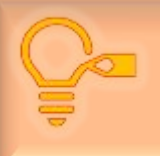

En el correo que proporcionaste recibirás tanto tu contraseña de acceso como notificaciones sobre mensajes de tus profesores o Alumnos.

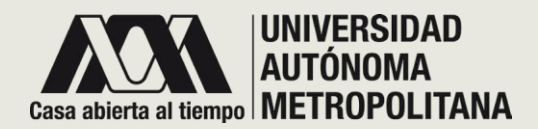

#### **• CAMBIAR CONTRASEÑA**

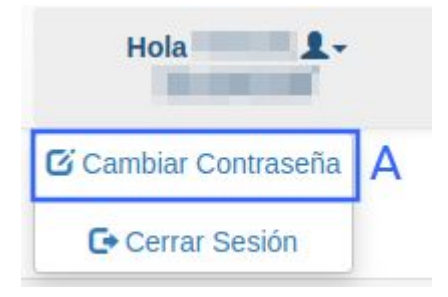

 Es importante que no olvides tu contraseña, por eso, se recomienda cambiarla a una contraseña que puedas recordar.

Una vez que hayas entrado a tu cuenta principal, encontrarás la opción cambiar contraseña donde aparece tu nombre (ver imagen izquierda).

**A.** Da clic en opción cambiar contraseña.

## **B** Cambiar Contraseña

Contraseña Actual

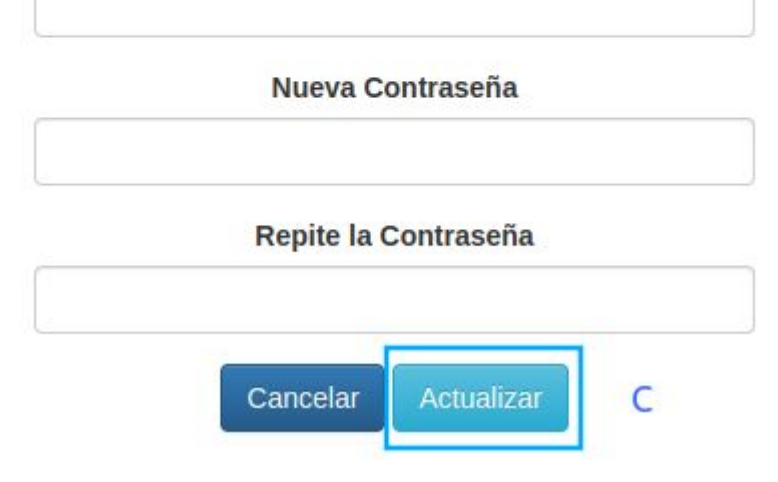

**B.** Enseguida verás un formulario el cual debes llenar correctamente, proporcionando una contraseña que recuerdes con facilidad.

**C.** Finalmente da clic en la opción Actualizar para guardar tu nueva contraseña.

Ahora bien, ya cuentas con nueva contraseña y debes respaldarla para no perderla.

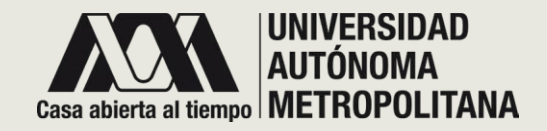

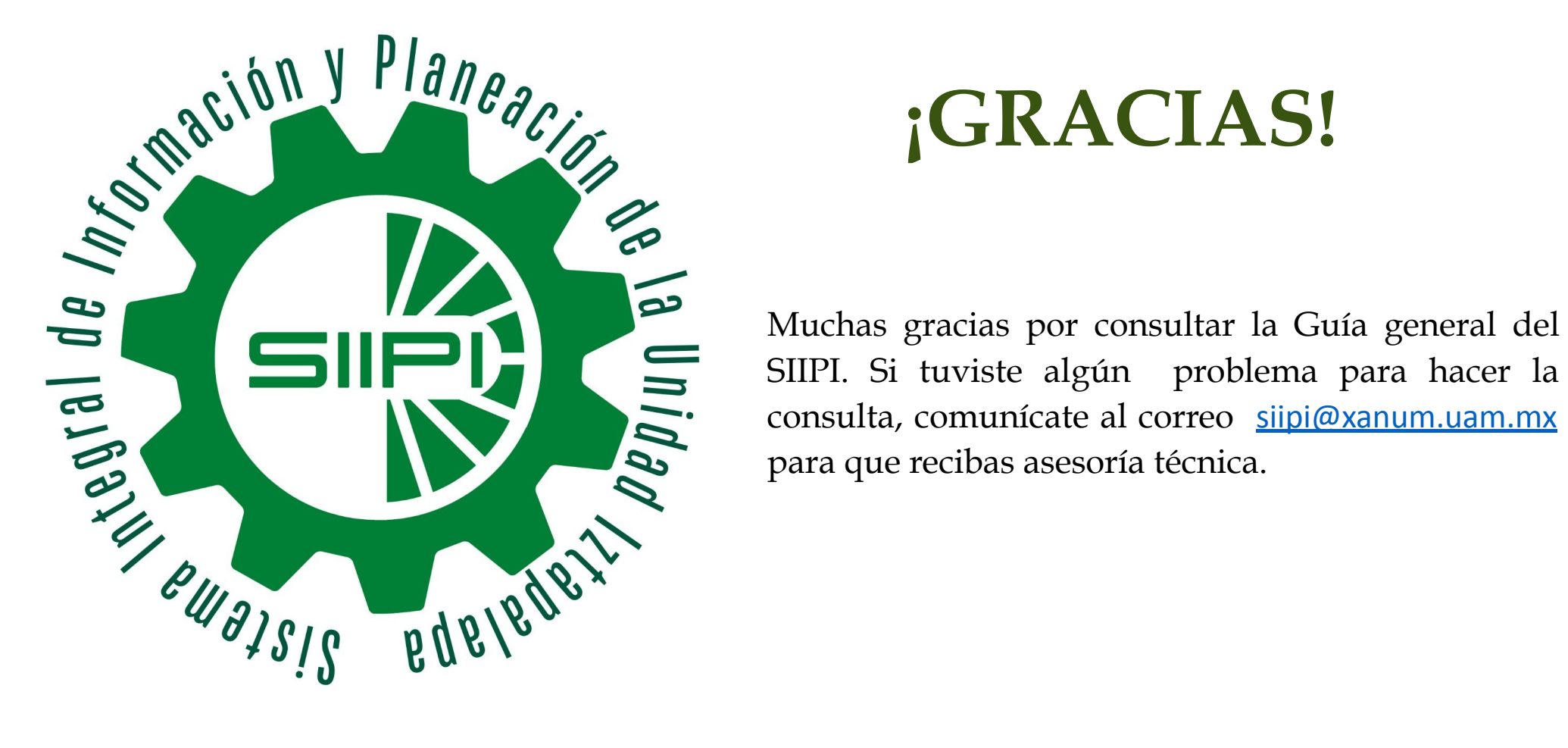

# **¡GRACIAS!**

SIIPI. Si tuviste algún problema para hacer la consulta, comunícate al correo [siipi@xanum.uam.mx](mailto:siipi@xanum.uam.mx) para que recibas asesoría técnica.